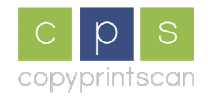

## **Secure Printing Using Locked Print**

Your Ricoh Multi-Function Device allows you to send your print jobs in a variety of ways, to ensure confidentiality where required, or simply for convenience.

One of these methods is called **Locked Print**. Using **Locked Print** allows you to send the print job to the printer, where it will wait in memory for you to release it, using a secure password for confidentiality.

To print a document using Locked Print, select the printer properties (e.g. Click File, Print, and then select Properties). This will display the screen at figure 1:

1. Click the drop-down box next under the area marked **Job Type**:

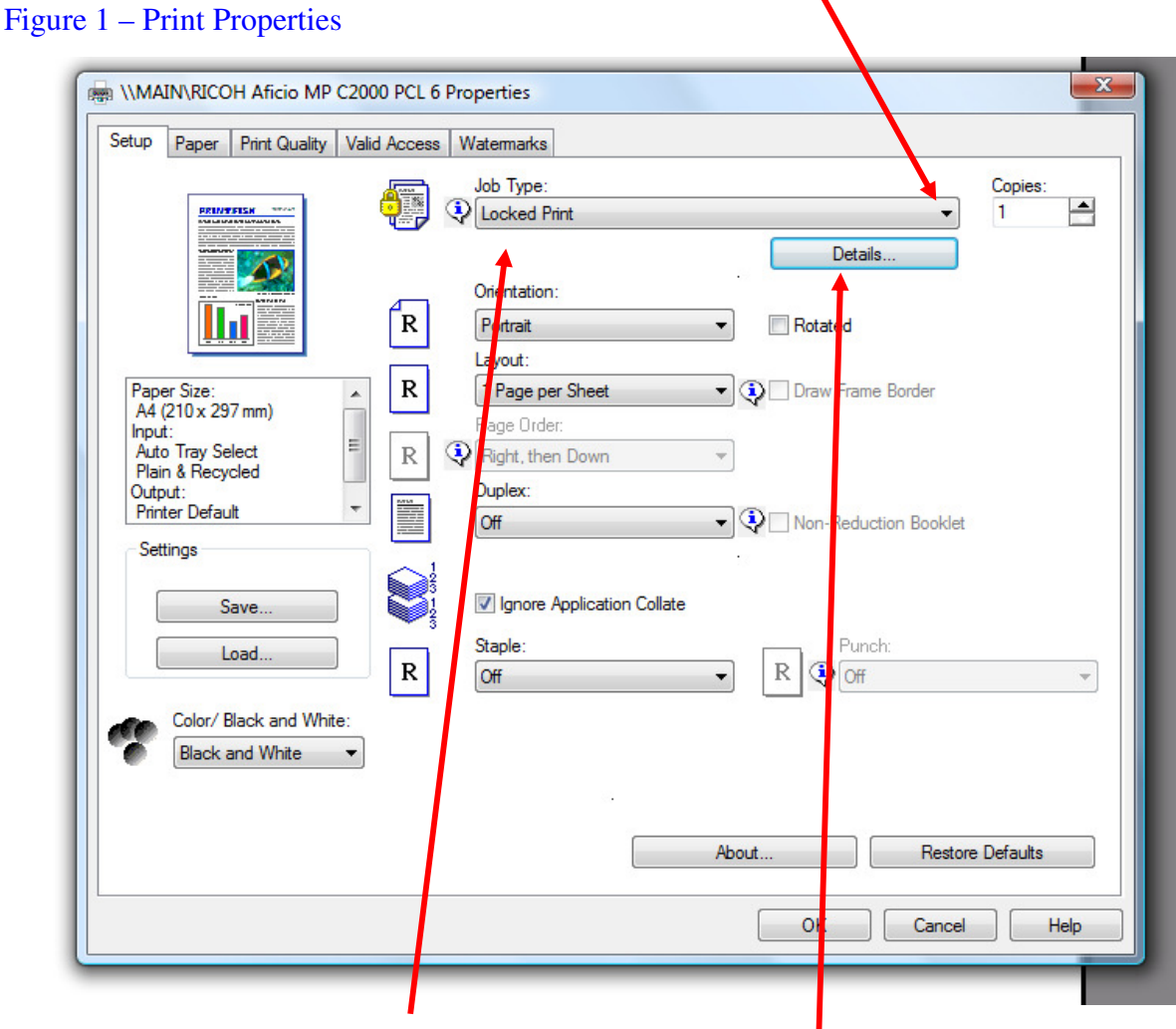

- 2. Select **Locked Print** from the list.
- 3. Next, click the **Details** button, which will display the following screen (Figure 2)

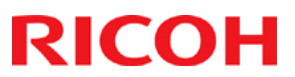

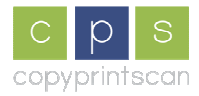

## Figure 2 – Locked print user details

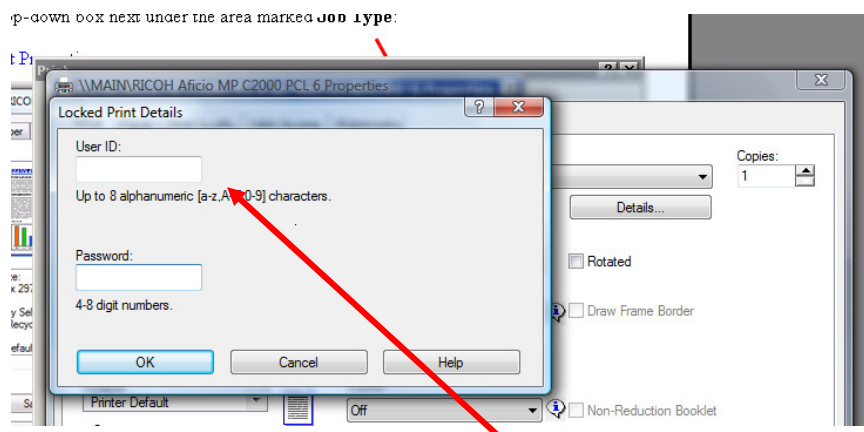

- 4. Enter your unique **User ID**, such as your name or initials here:
- 5. Enter a **Password** for you to use to release your print job.
- 6. Click OK to return to the print Properties Screen.

Once you have made your other settings for your print job, such as **Duplex**, **Colour**, **Stapling** etc., simply press **OK** as per the normal printing process.

Your Locked Print job will be sent to the memory of your Ricoh Multi-function Device, where you can release it for printing, by the following procedure.

7. From the control panel of the Ricoh Multi-Function Device, press the **Printer** button, which will display the following screen (figure 3):

Figure 3 – Printer control screen

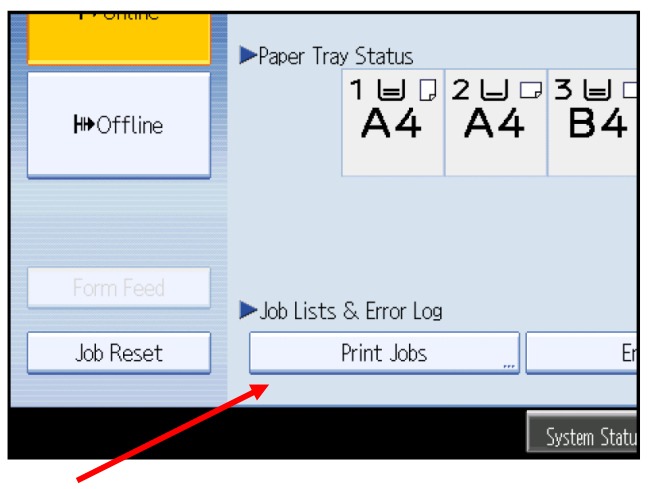

8. Press the **Print Jobs** button on the display panel, which will show you a list of jobs in memory.

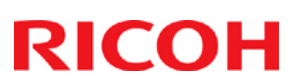

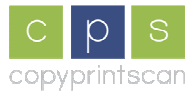

I

## Figure 4 – Locked print job list

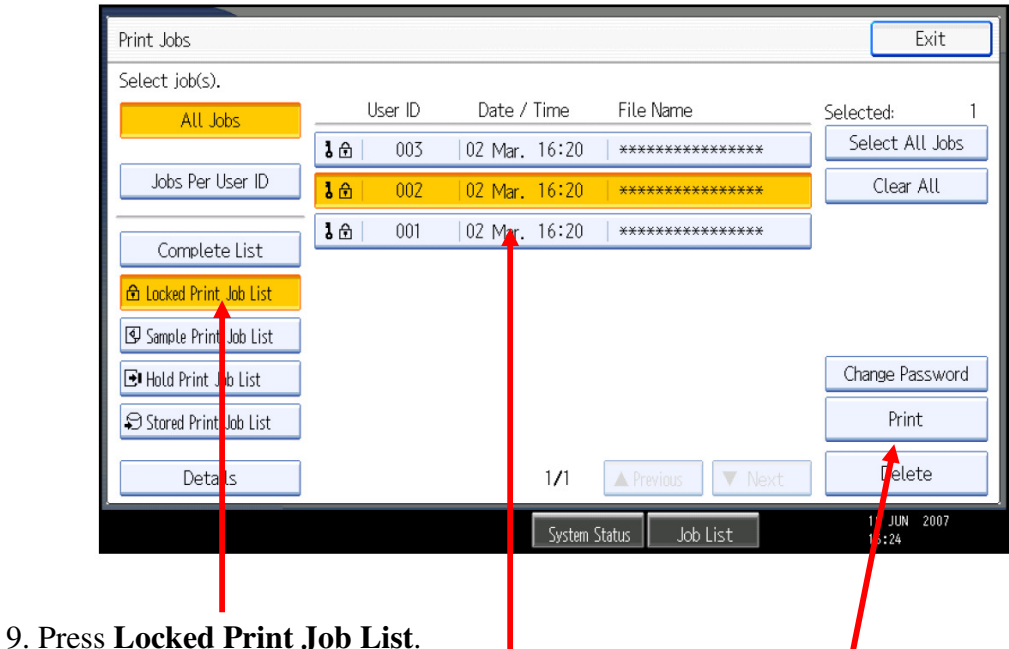

10. Select the file(s) that you wish from the list, and then press **Print**.

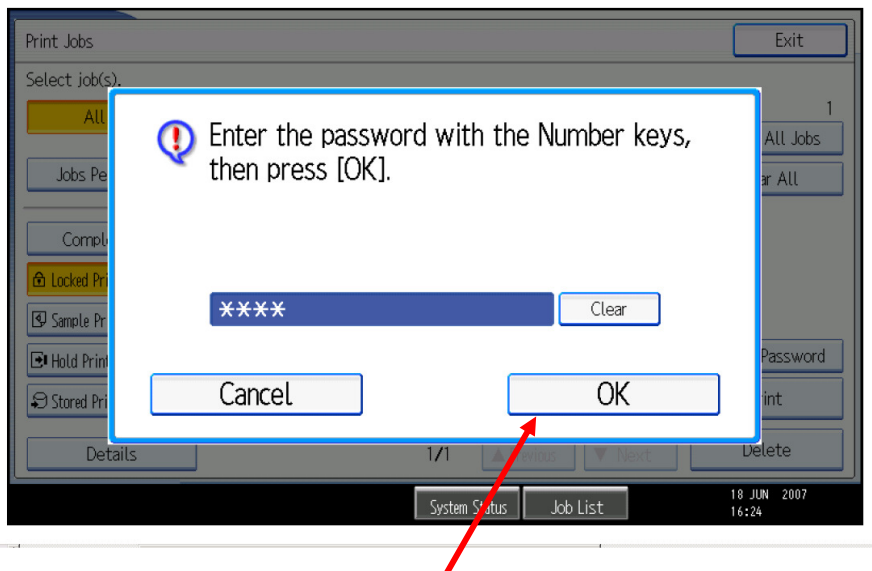

11. Enter your password, and then press **OK**.

12. A Print Confirmation screen will appear. Press **Yes**, and your file(s) will be printed. If more than one file is selected, all selected files using that password will be printed.

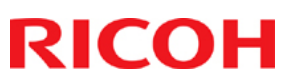